### **บทที 5**

### สรุปผลการวิจัยและข้อเสนอแนะ

### การทดสุดบการทำงานของโปรแกรม

การทำงานของโปรแกรมเป็นไปในลักษณะแบบโต้ตอบกับผู้ใช้งาน ซึ่งผู้ใช้งานจะทำหน้าที่ให้ข้อมูลที่ โปรแกรมต้องการ เช่น ข้อมูลขนาดห้องเรียนที่ต้องการค้นหา หรือข้อมูลวิชาเรียนที่ต้องการเพิ่มเติมลงในตารางส<sub>ื</sub>อน โดยมีตัวอย่างการทดสอบการใช้งานของโปรแกรมดังนี้

### 5.1 ตัวอย่างฟังก์ชันในการค้นหาซ้อมูล

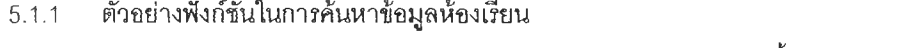

ผู้ใช้โปรแกรมต้องการค้นหาข้อมูลห้องเรียนบรรยาย ขนาด 100 คน มีขั้นตอนการใช้ระบบดังนี้

- 5.1.1.1 ผู้ใช้งานเริ่มคำสั่งให้โปรแกรมทำงานด้วยการป้อนรหัสผู้ใช้ ซึ่งผู้ใช้ทั่วไป **ส า ม า ร ถ ค ้น ห า ข ้อ ม ูล ท ั่ว ไ ป ไ ด ้ (ต า ม ร ูป ท ี่ 5 .1 )**
- 5.1.1.2 **ระบบจะแสดงหน้าต่าง MDIForm1 ในการเข้าถึงข้อมูลที่ต้องการให้ระบบ** ี แสดง (ตามรูปที่ 5.2) ซึ่งผู้ใช้เลือกดูที่ข้อมูลห้องเรียนโดยการใช้เมาส์ (Mouse) **ฅ ส ิก ไ ป ท ี่ T o o lb a r ช ึ่อ •'ห ้อ ง เ ร ีย น ''**
- 5.1.1.3 **ระบบจะแสดงหน้าต่าง FrmBuilding ซึ่งมีกา**รแสดงห้องเรียนทั้งหมดในอาคาร คณะสถาปัตยกรรมศาลตร์ และแลดงข้อมูลตำแหน่งขั้น, หมายเลขห้อง, **ลักษณะการใช้งาน และถ้าหากมีการใช้งานเป็นห้องเ**รียนบรรยาย โปรแกรม **จ ะ แ ส ด ง ค ว า ม จ ุข อ ง ห ้อ ง ( ต า ม ร ูป ท ี่5 . 3 ) ซ ึ่ง ผ ู้ใ ช ้จ ะ ใ ช ้เ ม า ส ์ค ล ิก ไ ป ท ี่ T o o lB a r ช ื่อ**

**•'ค ้น ห า "**

- 5.1.1.4 **ระบบจะแสดงหน้าต่าง FmnFindRoom เพื่อให้ผู้ใช**้เลือกชนิดของห้องเรียนที่ ต้องการค้นหาจาก ComboBox ซึ่งในที่นี้ผ้ใช้จะเลือกไปที่ "บรรยาย" ระบบจ*ะ* ี แสดงหน้าจ<sub>อเพิ</sub>่มเติมเพื่อให้ระบุขนาดห้องที่ต้องการค้นหา ซึ่งผู้ใช้จะเลือกไป **ท ี่ " 1 0 0 ค น " แ ล ะ ใ ช ้ เ ม า ส ์ ค ล ิก ไ ป ท ี่ " แ ส ด ง ผ ล " (ต า ม ร ูป ท ี่ 5 .4 )**
- 5.1.1.5 **ระบบจะแสดงหน้าต่าง FmBuilding อีกครั้ง และแ**ลดงสีส้มที่ห้องเรียนที่มี **ค ว า ม จ ุ 1 0 0 ค น ซ ึ่ง ผ ู้ใ ช ้ส า ม า ร ถ ใ ช ้เ ม า ส ์ค ล ีก 1ไ ป ท ี่ห ้อ ง เร ีย น น ั้น ๆ เพ ี่อ ด ูร า ย** ิ ละเอียดการใช้งานห้องนั้น ในตัวอย่างนี้ผู้ใช้คลิกไปที่ห้อง 322 (ตาม<u>รูป</u>ที่ 5.5) 5.1.1.6 **ระบบจะแสดงหน้าต่าง FmRoomDt ซึ่งมีการแสดง**รูปภาพห้องเรียน, ชนิด การใช้งานของห้อง, ความจุของห้อง และ อุปกรณ์ใสตที่มี ผู้ใช้สามารถดูข้อ

**มูลตารางการใช้ห้องด้วยการคลิกไปที่ Toolbar ชื่อ " ตารางการใช้ห้อง'' (ตา}ง เป 5.6)**

5.1.1.7 **ระบบจะแสดงหน้าต่าง FmiRoomSchedule ซึ่งจะแสดง**ตารางการใช้ห้องเรียน , อัตราการใช้พื้นที่. อัตรากา<mark>รใช้ห้อง และประสิทธิภาพ</mark>การใช้งานห้องเรียน **(ตาบรูป**ที่ **5.7)**

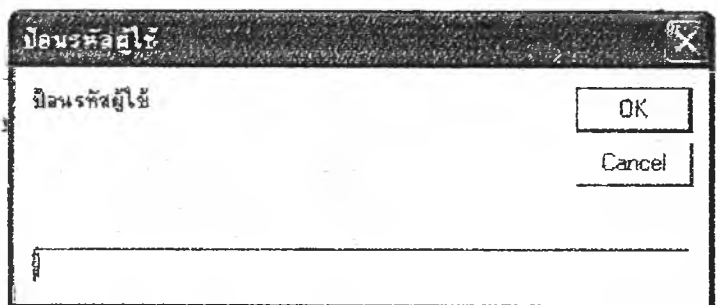

**รูปที่ 5.1 แลดงหน้าต่าง MsgBox เพี่อปอนรห้ลผู้ใช้**

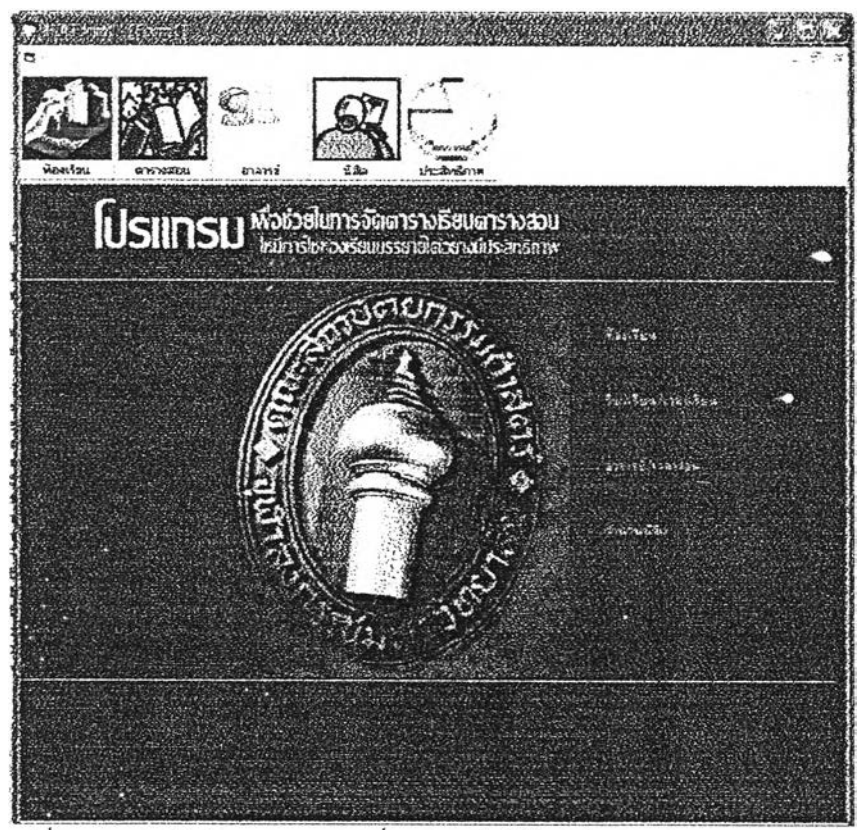

รูปที่ 5.2 แสดงหน้าต่าง MDIForm1 เพื่อรอการเข้าถึงข้อมูลในส่วนต่างๆ

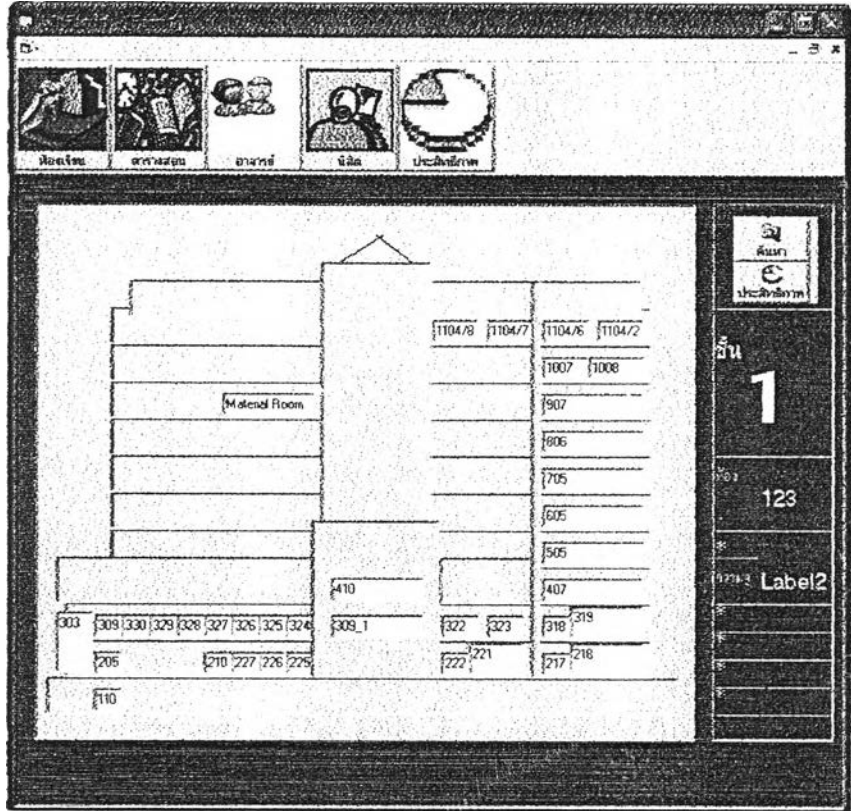

**รูปที่ 5.3 นลดงหน้าต่าง FrmBuiiùmg แลดงห้องเรียนทั้งหมดในอาคารคณะลถาป็ฅยกรรมคาสตร์ และแสดงข้อมูลตำแหน่งชั้น, หมายเลขห้อง, ลักษณะการใช้งาน**

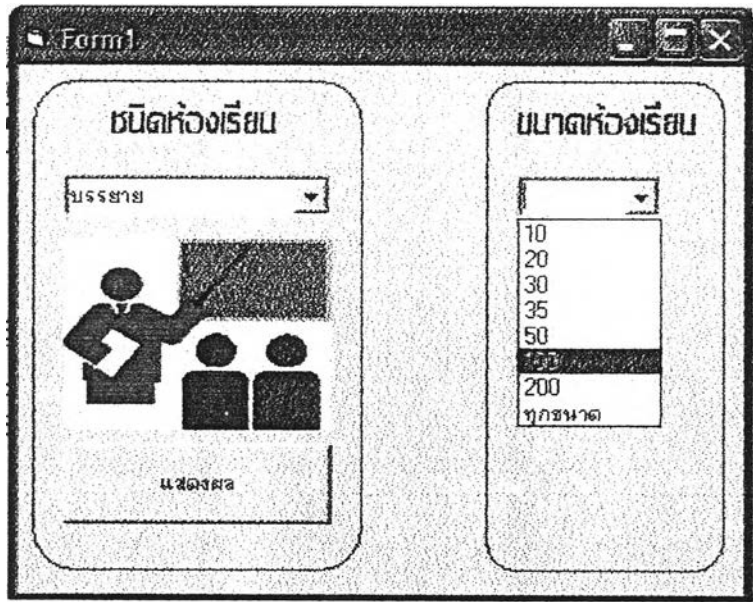

**รูปที 5.4 แสดงหน้าต่าง FmiFindRoom เพี่อÎ ปข้อมูลห้องเรียน และขนาดที่ต้องการค้นหา**

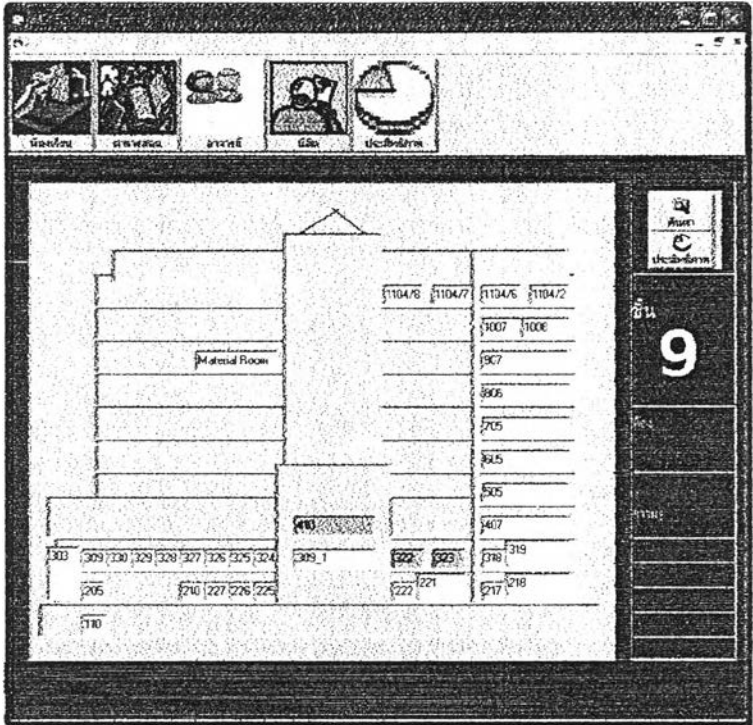

รูปที่ 5.5 แสดงหน้าต่าง FrmBuilding แสดงสีส้มที่ห้องเรียนที่มีความจุ 100 คน

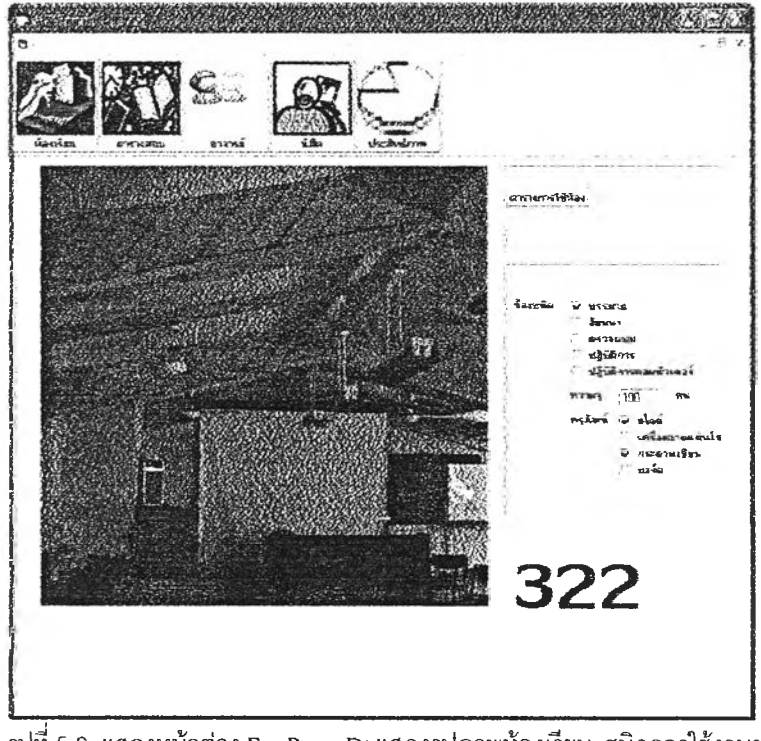

รูปที่ 5.6 แลดงหน้าต่าง FrmRoomDt แสดงรูปภาพห้องเรียน, ชนิดการใช้งานของห้อง, ความจุของห้อง และ อุปกรณ์โสต

74

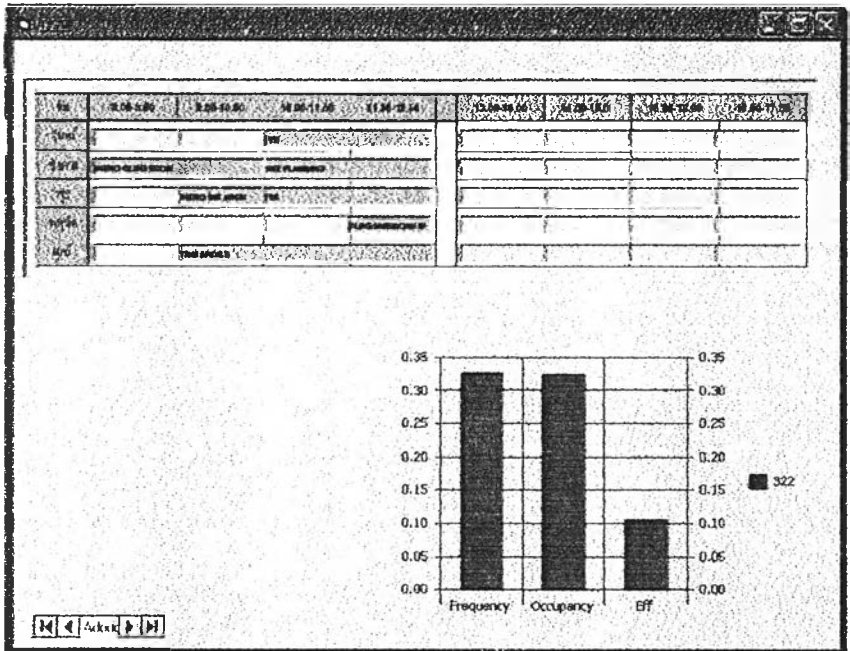

รูปที่ 5.7 แสดงหน้าต่าง FrmRoomSchedule แสดงตารางการใช้ห้องเรียน, อัตราการใช้พื้นที่, อัตราการใช้ห้อง และประสิทธิภาพการใช้งานห้องเรียน

 $\leq$ 

 $\sim$ 

## **5. 1 .2 ตัวอย่างฟังก์ชันในการด้นหาช้อมลตารางเรียนตารางลอน ผู้ใช้โปรแกรมต้องการค้นหาข้อมูลวิชาเรียนของนิสิตปริญญาตรี ชั้นปีที่ 2 ภาควิชาสถาปัตยกรรม**

- **5.1.2.1 ผู้ใช้ระบบ1ได้,ทำงานตามตัวอย่างที่ 5.1.1 ไปตามชั้นตอนที่ 5.1.1.1 5.1.1.2 แต่เลือก '•ลารางสอน'' แทนที่จะเลือก ''ห้องเรียน''**
- **5.1.2.2 ระบบจะแสดงหน้าต่าง FmiTable ซึ่งจะแสดงตารางลอน ผู้ใช้จะเลือก ''สกาปัตยกรรม" ที่ ComboBox แสดงภาควิชา และ ใช้เมาส์คลิกเพี่อเลือกระดับชั้น ซึ่งในที่นี้เลือก " 2" และระดับ ••ตรี,' ระบบ**จ ะ**แสดงตารางสอนซองนิสิตปริญญาตรี ชั้นปีที่ 2 ภาควิชา สถาปัตยกรรม ตามที่ฅ้องการ (ตามรูปที่ 5.8) และเมื่อใช้เมาส์คลิกขวาไปที่สืสัมในพื้นที่ ตารางลอนจะเป็นการแสดงรายละเอียดของวิชานั้นๆ ในที่นี้ผู้ใช้คลิกไปที่วิชา ARCH PSYCHOLOGY**
- **5.1.2.3 ระบบจะแสดงหน้าต่าง FrmSubjeclซึ่งระบบจะแสดงรายละเอียดของวิชา ARCH PSYCHOLOGY ได้แก่ รหัสวิชา ชี่อวิชา ประเภทการเรียนการสอน จำนวนนักเรียน อาจารย์ผู้ลอน ห้องเรียนที่ใช้ (ตามรูปที่ 5.9)**

# 5.1.3 ตัวอย่างพังก์ชันในการค้นหาข้อมูลอาจารย์ ผู้ใช้โปรแกรมต้องการค้นหาข้อมูลเวลาสอนของอาจารย์กวีไกร ศรีหิรัญ

- **5 .**1.3.1 ผ ู้ใช ้ระบ บ ได ้ท ำงาน ต าม ต ัวอ ย ่างท ี่ **5.1.1** ไป ต าม ช ั้น ต อน ท ี่ **5.1.1.1 5.1.1.2** แต่เลือก ••อาจารย์'' แทนที่จะเลือก ''ห ้อ งเรีย น ''
- 5.1.3.2 **ระบบจะแสดงหน้าต่าง FrmTeacher ซึ่งจะแสดงตา**ภรายชื่ออาจารย์ทั้งหมด ผู้ใช้จะ เลือกชื่ออาจารย์จากตารางนี้ หรือจากการพิมพ์ป้อน "ก" ระบบจะทำงานค้นหารายชื่อ อาจารย์'ที่ขึ้นต้นด้วย••ก'' แล ะ แ ส ด งรูป อ าจ ารย ์พ 3 อ ม ต ารางส อ น ท ั้งส ัป ด าห ์ (ต าม รูป **5.10)**

## **5.2 ตัวอย่าง,ฟังก์ชันในการปรับเปลี่ยนข้อมูล**

- $5.2.1$  ตัวอย่างฟังก์ขันในการปรับเปลี่ยนเวลาเรียนของวิชา ARCH PSYCHOLOGY
	- **5.2.1.**1 ผ ู้ใช ้ระ บ บ ได ้ท ำ งา น ต า ม ต ัว อ ย ่า งท ี่**5.1.2**ไป ต า ม ช ั้น ต อ น ท ี่**5.1.2.1 -5.1.2.2**
	- 5.2.1.2 ผู้ใช้ระบบใช้เมาส์ลากวิชา ARCH PSYCHOLOGY ที่ปรากภูในตารางเรียนตารางสอน ้ไปยังเวลาที่ต้องการ ระบบจะตรวจสอบเวลาสอนของอาจารย์ผู้สอนวิชา ARCH PSYCHOLOGY ซึ่งได้แก่ อ.ทิพย์สุดา และอ. วิมลรัตน์ และแสดงลีแดงในตารางสอนซึ่ง เป็นเวลาที่อาจารย์ทั้งสองติดลอนวิชาอื่น ซึ่งผู้ใช้จะไม่สามารถลากวิชา ARCH PSYCHOLOGY ไปวางได้ พร้อมทั้งระบบจะตรวจสอบเวลาเรียนของกลุ่มนิสิตที่เรียน วิชา ARCH PSYCHOLOGY ซึ่งได้แก่นิสิตปริญญาตรี ชั้นปีที่ 2 ภาควิชาสถาปัตยกรรม

**, ภาควิชาสถาปัตยกรรมภายใน, ภาควิชาภูมิสถาปัตยกรรมและ ภาควิชา สถาปัตยกรรมไทย ซึ่งจะแสดงเป็นสีเหลืองในตารางลอน และผู้ใช้!ม่สามารถซึ่งผู้ใช้จะ ไม่สามารถลากวิชา ARCH PSYCHOLOGY ไปวางได้ฟนกัน หน้าจอจะแสดง Draglcon เป็นสัญลักษณ์ถูก หาก เป็นเวลาที่ใม่ฃํ้าซ้อนกับวิชาอื่นในตารางลอน**

- **5.2.2 ตัวอย่างฟังก์ชันในการเพิ่มวิชาเรียนลงในฅารางสอน ของปริญญาตรี ภาควิชาสถาปัตยกรรม ชั้น** ปีที่ 2
	- **5.2.2.1 ผู้ใช้ระบบได้ทำงานตามตัวอย่างที่ 5.1.2 ไปตามชั้นตอนที่ 5.1.2-ใ**
	- **5.2.2.2 ระบบจะแสดงตารางลอนของปริญญาตริ ภาควิชาสถาปัตยกรรม ชั้มปีที่ 2 ผู้ใช้ดับเบิล คลิกไปที่ช่องว่างในตารางสอนในเวลาที่ต้องการ เพื่อเพิ่มวิชาใหม่ลงในตารางลอน**
	- **5.2.2.3 ระบบจะแลดงหน้าต่าง MsgBox (ตามรูปที่ 5.11 ) ผู้ใช้ตอบ " OK" เพื่อยืนยัน**
	- **5.2.2.4 ระบบจะแสดงหน้าต่าง FrmAddSub ซึ่งรอการป้อนข้อมลวิชาที่จะใส่ใหม่ลงในตาราง ลอน หากผู้ใช้ใส่ รหัสวิชาเป็นตัวอักษร หริอเป็นตัวเลขแต่ไม่ครบ 7 หลัก ระบบจะแจ้ง เตือน(ตามรูปที่ 5.12) ในที่นี้ผู้ใช้ฟรหัสวิชา 1234567ซี่อวิชา ARCH FOR FUN เลือก ในช่องชนิดของวิชา เป็น ••วิชาหลัก'', ชนิดของการเรียน ■ •บรรยาย" . จำนวนชั่วโมงต่อ สัปดาห์ที่ปรากฎใน ComboBox ระบบจะคำนวณชั่งโมงสูงสุดที่สามารถเป็นไปได้ตาม** ี ช่องว่างในตารางสอน ในที่นี้ผู้ใช้เลือก "2" และจำนวนห้อง "2" แล้วผู้ใช้กดปุ่ม "ต่อไป" **(ตามรูปที่ 5.12)**
	- **5.2.2.5 ระบบจะแสดงหน้าต่าง FrmAddSub2 ซึ่งรอการ'ป้อนข้อมูลนิสิตที่จะเรียนในวิชานี้ ในที่ผู้ ใช้คลิกเลือก ''สถาปัตยกรรม''. •'สถาปัตยกรรมไทย'' และ "ภูมิสถาปัตยกรรม" ระบบจะ คำนวณจำนวนนิสิตเป็นจำนวน 45 คน/ห้อง (ตามรูปที่ 5.13) ผู้ใช้คลืก "ต่อไป"**
	- **5.2.2.6 ระบบจะแสดงหน้าต่าง FrmAddSub3 ซึ่งรอการป้อนข้อมูลอาจารยัมีการดำเนินการ เหมือนกับข้อ 5.1.3.2 ซึ่งเมื่อระบบแลดงชึ่อนละรูปภาพอาจารย์นล้ว ในที่นี้คือ อ. ธนิล ผู้ใช้จะใช้เมาส์คลืกไปที่"ใส่ลงไป"จะปรากฏซื่อ " ธนิต" ใน LisîBox เป็นการเลือก อาจารย์ที่จะสอนในวิชานี้ ท้าหากใส่ซื่ออาจารย์ผิด หรีอต้องการเอาซื่ออาจารย์ที่ใส่ไป ใน ListBox ออก ผู้ใช้สามารถคลิกไปที่ปุม " เอาออก" ได้ จากนั้นผู้ใช้ดำเนินการต่อไป ด้วยวิธีการเดียวกับที่ใส่ซื่ออาจารย์ธนิต ซึ่งในที่นี้สือใส่ซื่ออาจารย์สมภพลงใน ListBox ด้วย (ตามรูป 5.14) จากนั้นผู้ใช้คลืก " ต่อไป"**
	- **5.2.2.7 ระบบจะแสดงหน้าต่าง FrmAddSub4 ซึ่งจะให้ผู้ใช้ระบุอุปกรณ์โสตที่วิชานี้ต้องใช้ซึ่งจะ ระบุหริอไม่กิได้ ในที่นี้ผู้ใช้ระบุ " กระดานเขียน" และ " เครื่องอายสไลด์" (ตามรูป 5.15) จากนั้นผู้ใช้คลิก "ต่อไป"**
	- **5.2.2.8 ระบบจะแสดงหน้าต่าง FnnAddSub5 ซึ่งระบบจะสร้างกล่องซื่อวิชา "ARCH FOR FUN" (ตามรูป 5.16) ผู้ใช้ลากลงไปในตารางลอน**
- 5.2.2.9 **ระบบแสดงหน้า**ต่าง FrmChooseRoom ระบบจะตรวจสอบห้องเรียนที่เหมาะลมและ **แสดงห้องเรียนที่เหมาะสมและว่างด้วยสีส้}ง และห้องเรียนที่เหมาะสมแต่ถูกใช้งานไป แล้วในช่วงเวลาที่เลือกจะแลดงด้วยลีเทา (ตามรูป 5.17) ผู้ใช้จะใช้เมาส์ลากห้องเรียนที่ ต้องการลงใน LLstBox ซึ่งในที่นี้คีอห้อง 410 แล้วใช้เมาส์คลีกป่ม •'ตกลง"**
- **5.2.2. !() ระบบจะแสดงหน้าต่าง FrmTable และปรากฏวิชา ARCH FOR FUN ในตารางลอน**
- **5.3 ตัวอย่างฟังก์ชันในภารวิเคราะห์ข้อมูล**
	- **5.3. น ตัวอย่างฟังก์ชันในการตรวจลอบประลีทธิภาพการใช้ห้องเรียน322**
		- **5.3.1.1 ผู้ใช้ระบบได้ทำงานตามตัวอย่าง ที, 5.1.1 ดำเนินตามขั้นตอน 5.1.1.5 - 5.1.1.7**
		- **5.3.1.2 ระบบจะแสดงหน้าต่าง FrmRoomSchedule ซึ่งจะแสดงตารางการใช้ห้องเรียน , อัตราการใช้พื้นที่, อัตราการใช้ห้อง และประสิทธิภาพการใช้งานห้องเรียน (ตามรูปที่ 5.7)**

### สรุปผลการศึกษาวิจัย

การใช้งานโปรแกรมคอมพิวเตอร์เพื่อช่วยในการจัดตารางเรียนตารางสอนนี้ สามารถแก้ปัญหาในกรณี ศึกษาได้โดยเป็นเครื่องมือตรวจสอบความซ้ำซ้อนของเวลาสอนของกลุ่มอาจารย์ เวลาเรียนของกลุ่มนิสิต ระบุ การใช้ห้องเรียนได้ถูกต้องตามประเภทและขนาดความจุ ลดเวลาในการจัดตารางเรียนตารางสอนลง ในขณะที่มี ความถูกต้องแม่นยำสูง ทำให้สามารถใช้ห้องเรียนบรรยายได้อย่างมีประสิทธิภาพ เป็นแนวทางในการใช้ คอมพิวเตอร์เพื่อช่วยในการจัดการใช้สอยพื้นที่อาคาร และอาจช่วยเปิดทางให้บุคคลในสาขาวิชาสถาปัตยกรรม ได้นำเอาคอมพิวเตอร์มาช่วยพัฒนางานในด้านอื่นๆ ต่อไป และการการศึกษาที่จำกัดขอบเขตอยู่ที่กลุ่มห้อง เรียนบรรยายของคณะสถาปัตยกรรมศาสตร์ จุฬาลงกรณ์มหาวิทยาลัยนั้น สามารถนำเอาหลักการของทฤษฎี และพื้นฐานของโปรแกรมไปพัฒนาเพื่อใช้กับสถาบันการศึกษาอื่นได้ต่อไป

### ปัญหาและอุป**สรรค**

**การจัดตารางเรียนตารางลอนของลถาบันการศึกษาใดให้สามารถใช้งานได้จรีงนั้นต้องคำนึงถึงสภาพการ ใช้งานในปัจจุบันเป็นหลัก ซึ่งจากกรณีศึกษาโดยข้อมลของดณะสถาปัตยกรรมศาสตร์ การปฏิบัติงานตารางเรียนตา รางลอนนั้น วัน-เวลาที่ระบุในตารางเรียนตารางลอนของแต่ละวิชาได้ผ่านการปรบปรุง เปลี่ยนแปลงจากปีที่แล้วมา ต่อเนื่องกันมาเป็นเวลานานหลายปี จนถึอเป็นแบบแผนปฏิบัติในปีต่อๆมาให้ทอเอาวัน-เวลาตามตารางสอนของปี กา?ศึกษาที่แล้วมาเป็นแม่แบบของตารางเรียนตารางลอนปีนั้นๆ เพี่อให้เกิดผลกระทบต่ออาจารย์และนิสิต และแผน การเรียนการสอนน้อยที่สุด กา?พัฒนาโปรแกรมในครั้งนี้จึงมีข้อจำกัดในด้านการหาเวลาที่เหมาะสมโดยอัตโนมัติที่ ไม่ลามารถสร้างข้อกำหนดขึ้นมาเองได้จึงมืแนวคิดในเรื่องเครื่องมือเพี่อช่วยในการปรับปรุงเปลี่ยนแปลงข้อมูลตา รางเรียนตารางลอนเดิม ให้ใช้,ห้องเรียนบรรยาย1ได้อย่างมีประสิทธิภาพ และช่วยในการทำงานตารางเรียนตารางลอน เป็นไปด้วยความรวดเร็วและมีประสิทธิภาพยิ่งขึ้นตามขอบเขตการศึกษาที่กำหนด**

**การวัดค่าประสิทธิภาพการใช้พื้นที่นั้น การศึกษาครั้งนี้เน้นไปที่อัตราการใช้ห้อง (Frequency) และอัตราการ ใช้**พื้นที่ **(Occupancy) ตามทฤษฎีทางการบริหารจัดการอาคาร (Faciiily Management) ซึ่งเป็นค่าที่ลามารถวัดได้ใน เชิงปริมาณซึ่งในความเป็นจริงนั้นค่าประสิทธิภาพการใช้พื้นที่ที่เป็นค่าในเซิงคุณภาพนั้นยังมีอีกมากมายซึ่งไม่ ลามารถวัดค่าได้ หรือวัดค่าได้ยาก จึงอยู่นอกเหนือขอบเขตชองการศึกษาในครั้งนี้**

### ช้อเสนอแนะ

ึการศึกษาในครั้งนี้เป็นแนวทางในการเพิ่มประสิทธิภาพพื้นที่ห้องเรียนโดยวิธีการการปรับการใช้ จึงขอเสนอ แนะแนวทางในการพัฒนาโปรแกรมต่อไปให้มีในเรื่องของการเพิ่มประสิทธิภาพพื้นที่อาคารเรียนโดยการปรับกาย ภาพซึ่งได้แก่

- ฟังก์ชันในการวิเคราะห์ให้เพิ่มจำนวนห้องที่ไม่เพียงพอต่อความต้องการ และลดจำนวนห้องที่ไม่มีความ ต้องการลง

- พังก์ชันในการช่วยผู้บริหารเพื่อปรับลักษณะทางกายภาพพื้นที่ห้องเรียนให้มีความเหมาะสมสอดคล้องต่อ ขนาดผู้ใช้และจำนวนการใช้งานที่เกิดขึ้นตามตารางเรียนตารางสอน

หากเพิ่มฟังก์ชันดังกล่าว จะสามารถช่วยให้ผู้บริหารสามารถกำหนดการปรับสภาพการใช้ห้องเรียนได้สอด คล้องกับความต้องการตามตารางเรียนตารางลอนมากที่ลุด

ึ่อนึ่ง แม้ว่าการศึกษาในครั้งนี้จะจำกัดขอบเขตอยู่ที่กลุ่มห้องเรียนบรรยายของคณะสถาปัตยกรรมศาสตร์ ึจุฬาลงกรณ์มหาวิทยาลัย แต่สามารถนำเอาหลักการของทฤษฎีและพื้นฐานของโปรแกรมไปพัฒนาเพื่อใช้กับสถาบัน ก ารศ ึก ษ าอื่น ได ้ต ่อไป